# 快速入門

如需 HP 產品和服務的詳細資訊,請造訪 HP 網站,網址是 http://www.hp.com。 © Copyright 2010 Hewlett-Packard Development Company, L.P.

Windows 及 Windows Vista 是 Microsoft Corporation 在美國的註冊商標。

此文件所包含的資訊如有變更,恕不另行通知。HP 產品與服務的保固僅列於隨產品 及服務所附的明確保固聲明中。此文件不可解釋為構成任何額外保固。HP 對此文件 所包含之任何由技術或編輯構成的錯誤或遺漏,概不負任何責任。

文件編號:598076-AB1

## 使用指南

HP 承諾降低產品對環境造成的衝擊。我們在這方面的其中一項努力是,在電腦硬碟 上的 「說明及支援」中提供使用指南和學習中心其他有關使用指南的支援和更新可 在網路上找到。

### **Windows** 使用者

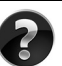

尋找更多使用指南?使用指南就在您的電腦中。按一下:「開始」 **>** 「說明及支 援」 **>** 「使用指南」

### **Linux** 使用者

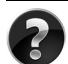

尋找更多使用指南?您可以在雷腦隨附的*使用指南* 光碟中找到使用指南。

## 商用筆記型電腦的訂閱服務

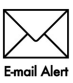

請保持本產品擁有最新的驅動程式、修正程式和通知。請立即在 www.hp.com/go/alerts 註冊, 即可收到電子郵件警告涌知。

### 使用者授權合約 **(EULA)**

凡安裝、複製、下載或使用本電腦上預先安裝的任何軟體產品,即表示您同意 HP EULA 條款的規定。您若是不接受這些授權條款,可於 14 天內將完整且未使用的產 品(硬體和軟體)退回,並根據購買店家的退貨原則要求退費。如需詳細資訊或要 求電腦的全額退款,請連絡您當地的銷售點 (零售商)。

### 連絡客戶支援中心

如果 「使用指南」或 「學習中心」提供的資訊無法解決您的問題,請連絡 HP 客戶 支援中心,網址為:

www.hp.com/go/contactHP

在此您可:

■ 與 HP 技術人員進行線上交談。

✎ 若技術支援交談不提供特定語言的服務,則可使用英文。

- 發送電子郵件給 HP 客戶支援中心。
- 尋找 HP 客戶支援中心全球服務電話號碼。
- 找到 HP 服務中心。

### 序號標籤資訊

位於電腦底部的序號標籤,提供您在連絡技術支援中心時可能需要的重要資訊。

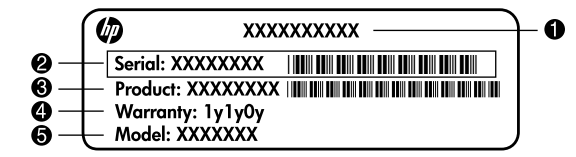

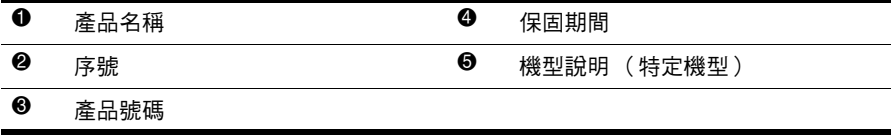

## 保固資訊

您可以在電腦上的開始功能表和 / 或包裝箱內的 CD/DVD 中找到本產品所適用的明 示 HP 有限保固。某些國家 / 地區可能會在包裝箱內提供書面的 HP 有限保固。如果 您的國家/地區並未提供書面格式的保固,您可以從 www.hp.com/go/orderdocuments 取 得列印的複本,或來信至:

北美:

Hewlett Packard, MS POD, 11311 Chinden Blvd, Boise, ID 83714, USA 歐洲、中東和非洲:

Hewlett-Packard, POD, Via G. Di Vittorio, 9, 20063, Cernusco s/Naviglio (MI), Italy 亞太國家 / 地區:

Hewlett-Packard, POD, P.O. Box 200, Alexandra Post Office, Singapore 911507 請在信中詳述您的產品編號、保固期限 (可在序號標籤中找到)姓名和郵寄地址。

基本安裝

## **1** 打開包裝盒

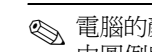

✎ 電腦的顏色、功能和選項可能依電腦機型而有所不同。您的電腦可能會與本指南 中圖例所示有些許的不同。

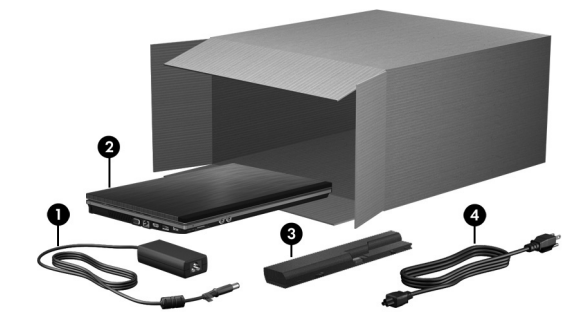

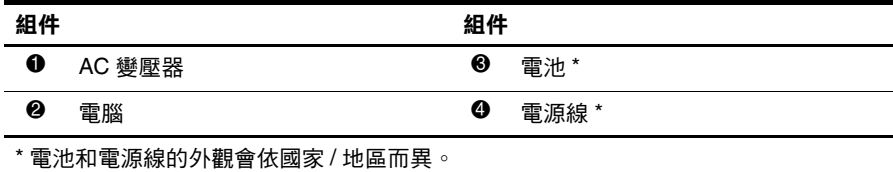

## **2** 裝入電池

Å 警告:為降低潛在的安全性問題,僅限電腦隨附的 AC 變壓器或電池,或 HP 提供的替代 AC 變壓器或電池,才能搭配電腦使用。

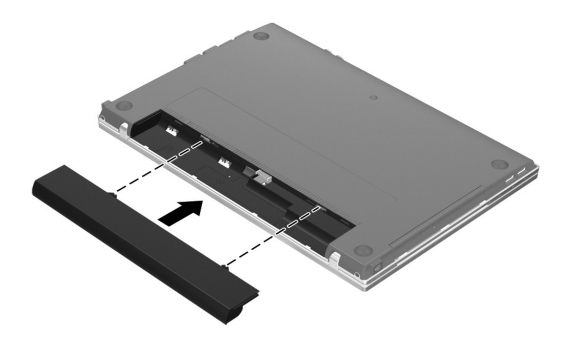

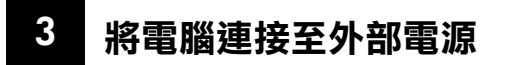

△ 警告:為降低觸電或設備損壞的風險,請遵循下列作法:

- 將電源線插到隨時都可方便使用的 AC 電源插座上。
	- 從 AC 電源插座拔下電源線 (而不是拔下電腦端的電源線 ),將電腦的電力供應中斷。
	- 如果隨附的電源線有 3 接腳插頭,請將電源線插入接地的 3 插孔插座。請勿停用電源 線的接地接腳,例如連接 2 接腳的轉接器。此接地接腳具有重要的安全功能。

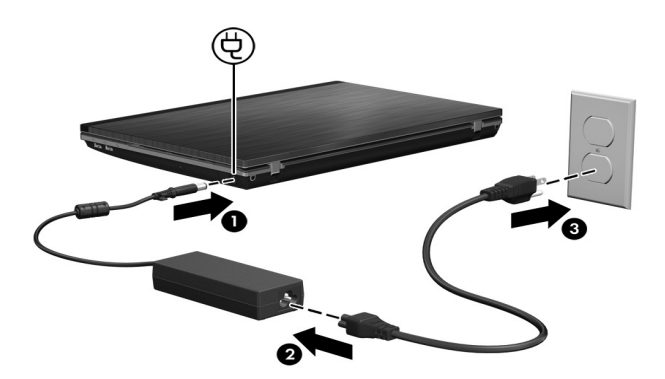

請等到 AC 變壓器指示燈熄滅時,再拔掉電腦的外部電源。

- 《 軟體安裝完成後, 電腦可以使用部分充電的新電池運作, 但是除非新電池已充飽 電力,否則電池電量顯示會無法正確顯示。當電池正在充電時,AC 變壓器指示 燈 (位於電腦右側)會持續亮著。
- **4** 開啟電腦

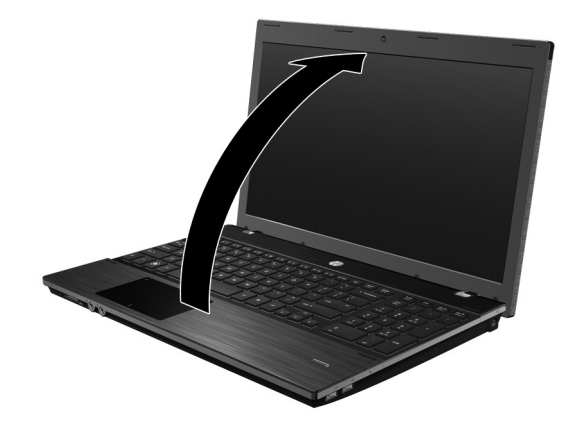

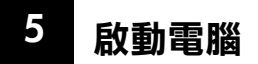

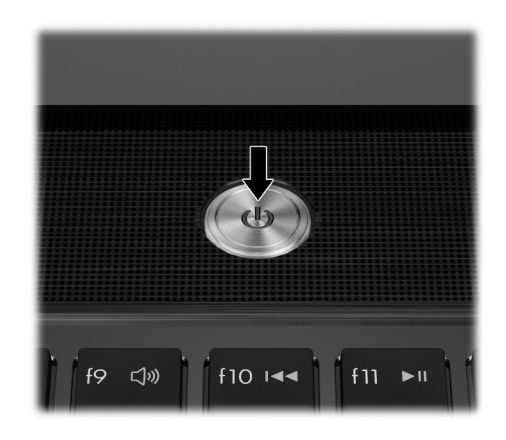

✎ 如果電腦無法啟動,請確定電源線與 AC 變壓器連接妥當。

## **6** 安裝軟體

軟體安裝程序會在電腦啓動後開始進行。螢幕上的說明將引導您為電腦進行安裝及註 冊。當您回應安裝提示後,就必須完成整個安裝程序,不能中斷。

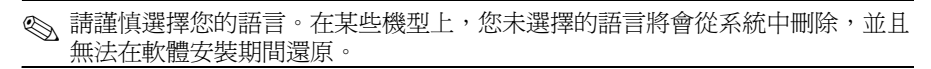

## 後續程序

### 找到電子手冊

如需關於電腦的詳細資訊,諸如:電源管理、驅動程式、記憶體、安全性與其他功 。<br>能,請按一下「**開始**」,再按一下「**説明及支援**」,然後按一下「**使用指南**」。您不 需要連線到網際網路,即可存取 「說明及支援」中的使用指南。

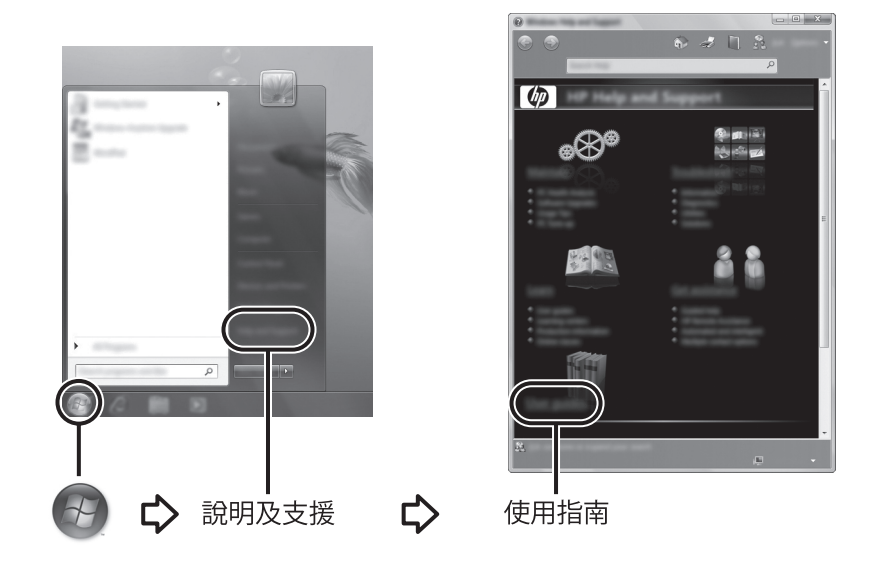

**<>** 您的電腦可能也已包含 「使用指南」光碟。

### 找到更多資訊

在 「說明及支援」中,您可以找到關於技術支援、作業系統、驅動程式與疑難排解 工具的資訊。若要存取「說明及支援」, 按一下「開始」, 然後按一下「說明及支 援」。如需特定國家 / 地區的支援,請造訪 http://www.hp.com/support,選取您的國家 / 地區,並依照畫面上的指示進行。

Å 警告:為降低發生嚴重傷害的風險,請參閱 《安全與舒適指南》。它說明適當的工作站 設定以及電腦使用者的適當姿勢、健康和工作習慣。《安全與舒適指南》另提供重要的 軍子和機械安全資訊。若要存取這份文件,請依序按一下「**開始」、「説明及支援」**, 然後按一下「使用指南」,或參閱某些機型隨附的*「使用指南」*光碟。《安全與舒適指 南》也可以從 HP 網站取得,網址是:http://www.hp.com/ergo。

如需安全與法規以及電池處理的詳細資訊,請參閱 《法規、安全與環境公告》。若要 取得此注意事項,請依序按一下「開始」、「説明及支援」,然後按一下「使用指 南」,或參閱某些機型隨附的 「使用指南」光碟。

## 備份和復原

為保護您的資訊,請使用 「Windows® 備份與還原」來備份個別的檔案和資料夾、備 份整個硬碟 (僅限特定機型)、建立系統修復光碟 (僅限特定機型),或建立系統還 原點。萬一系統故障時,您可以使用備份檔案來還原電腦的內容。

Windows 提供下列進階的備份和復原選項:

- 建立修復光碟 (僅限特定機型)
- 備份個別檔案和資料夾
- 建立系統影像 (僅限特定機型)
- 排程自動備份 (僅限特定機型)
- 建立系統還原點
- 復原個別檔案
- 將電腦還原至之前的狀態
- 使用復原工具復原資訊

✎ 如需這些程序的指示,請參閱 「說明及支援」。

✎ 如需詳細資訊,請參閱線上使用指南的 「備份和復原」區段中。

### 備份

系統故障後的復原宗整如您最新的備份。您應在安裝軟體之後,立即建立系統修復光 碟 (僅限特定機型)以及初始備份。當您新增軟體和資料檔案時,您應繼續定期備 份系統以適度維護目前的備份。

使用「備份與還原」建立備份。依序按一下「開始」、「所有程式」、「維護」,然 後按一下 「**備份與還原**」。依照書面上的指示設定備份、建立系統映像( 僅限特定 機型),或是建立系統修復光碟 (僅限特定機型)。

### 復原

萬一系統故障時,請使用 **f11** 復原工具來復原原始的硬碟映像檔。

✎ 影像檔包含 Windows 作業系統和出廠時所安裝的軟體程式。

- **注意:**使用 f11 將完全刪除硬碟內容,並且重新格式化硬碟。您在電腦上建立的所有檔案 和安裝的任何軟體都將永久移除。**f11** 復原工具會重新安裝作業系統和出廠時所安裝的 HP 程式及驅動程式。非出廠時所安裝的軟體、驅動程式和更新則必須手動重新安裝。個人檔 案必須從備份還原。
	- 1. 如果可能的話,請備份所有個人檔案。
	- 2. 如果可能的話,請檢查是否有 HP Recovery 分割區。若要找到分割區,請按一 下 「開始」, 在 「電腦」上按滑鼠右鍵, 然後依序按一下 「管理」和 「磁碟 管理」。
		- **<>>** 如果並未列出 HP Recovery 分割區,則必須使用 Windows 7 Operating *System* (*Windows 7* 作業系統) DVD 和 *Driver Recovery* (驅動程式復原) 光碟來復原作業系統和程式。若要購買這些光碟,請聯絡技術支援中心。 請參閱本指南背面的 「連絡技術支援中心」一節。
	- 3. 如果有列出 HP Recovery 分割區,請重新啓動電腦,然後在螢幕底部顯示「 按下 ESC 鍵以啟動功能表 (Press the ESC key for Startup Menu)」訊息時,按下 **esc** 鍵。
	- 4. 當螢幕上顯示 「按下 <F11> 以進行復原 (Press <F11> for recovery)」訊息時,按 下 **f11**。
- 5. 請依照畫面上的指示進行。
- ✎ Windows 會透過作業系統提供額外的復原工具。有關其他資訊,請參閱 「說明 及支援」。
- ✎ 如果您無法讓電腦開機 (啟動),則必須購買 *Windows 7 Operating System*  (*Windows 7* 作業系統) DVD,才能讓重新電腦開機並修復作業系統。有關其他 資訊,請連絡技術支援中心。請參閱本指南背面的 「連絡技術支援中心」一節。

## 關閉電腦

若要關閉電腦:

- 1. 儲存工作並關閉所有程式。
- 2. 按一下「開始」,然後按一下「關機」。

## 產品資訊及疑難排解

## 輸入電源

如果您打算攜帶電腦出國旅行,則本節的電源資訊將對您有所幫助。

電腦使用直流電 (DC) 運作,其電源可由交流電 (AC) 或直流電 (DC) 提供。雖然電腦 可使用獨立的 DC 電源驅動,但請您僅使用此電腦隨附或 HP 核准的 AC 變壓器或 DC 電源來連接電源。

電腦可在下列規格的 DC 電源上操作。

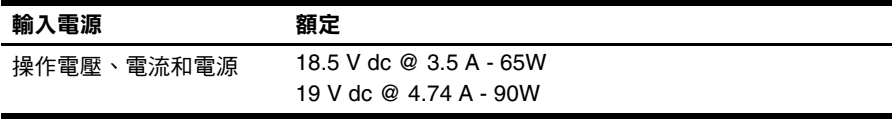

✎ 本產品是專為挪威的 IT 電源系統所設計,有相位對相位的電壓,並且不超過 240 V rms。

<> 電腦操作電壓和電流,請參閱電腦底部的系統法規標籤。

## 操作環境

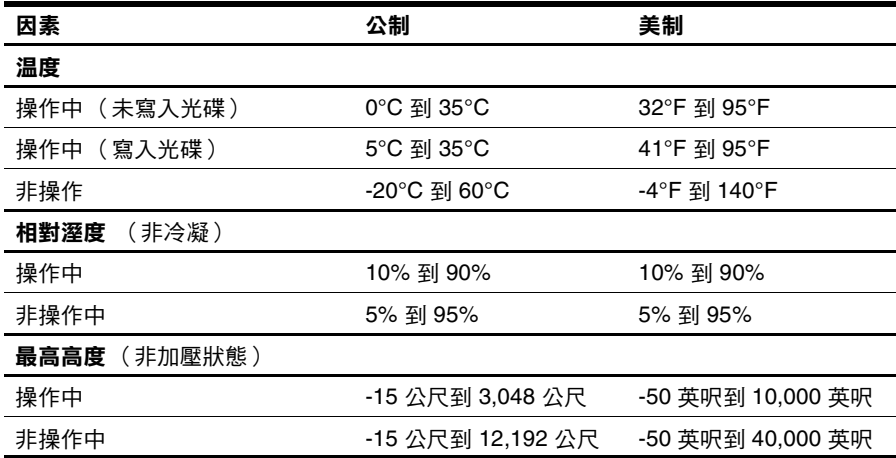

## 攜帶電腦旅行

為獲得最佳效果,請依這些旅行和運送秘訣進行:

- 準備運送或攜帶電腦旅行:
	- 1. 備份您的資訊。
	- 2. 取出所有光碟片及外接式媒體卡,例如數位卡及 ExpressCard。
	- 為降低損壞電腦、磁碟機 / 光碟機或造成資料遺失的風險,在將磁碟機 / 光碟機從 磁碟機 / 光碟機插槽取出及運送、儲存或隨身攜帶磁碟機 / 光碟機之前,請先將 媒體從磁碟機 / 光碟機中取出。
	- 3. 關閉所有外接式裝置並將其拔除。
	- 4. 將電腦關機。
- 請攜帶一份資料的備份。將備份資料與電腦分開放置。
- 搭乘飛機旅行時,請以手提行李方式攜帶電腦,而不要將它和其他行李一起 托運。

Ä 避免將磁碟機 / 光碟機曝露於磁場中。具有磁場的安全裝置包括機場的通道裝置和 安全檢測棒。但是機場檢查隨身攜帶行李的安全裝置 (例如輸送帶)是使用 X 光, 而非磁性,所以不會損壞磁碟機 / 光碟機。

- 飛行途中是否能使用電腦乃由各航空公司自行決定。如果您打算在飛行涂中使用 電腦,請事先與航空公司確認可行性。
- 如果有兩星期以上不使用電腦且不會插上外接電源,請取出電池並分開保存。
- 如果必須運送電腦或磁碟機 / 光碟機,請將其置於具有保護作用的包裝材質中, 並在包裝上標示 「易碎品」。
- 如果電腦具備無線裝置或安裝了行動電話,例如 802.11b/g 裝置、全球行動通訊 系統 (GSM) 裝置或整合封包無線通訊服務 (GPRS) 裝置。請注意,有些環境可能 會限制使用這些裝置。這些受限的環境包含在飛機上、醫院、易爆物周圍及危險 地點。如果您不確定使用特定裝置的適行法規,請在使用它之前,先取得使用授 權許可。
- 如果您要攜帶電腦進行國際旅行,請依照下列建議進行:
	- ❏ 查明途中各國家 / 地區對於攜帶電腦的海關規定。
	- ❏ 檢查您計劃要使用電腦之地點的電線及轉接器相關規格。電壓、頻率及插頭 配置都會有所不同。

Å 為降低觸電、起火或設備損壞的風險,請勿將電腦連接到一般電器使用的變電器。

## 日常保養

### 清理顯示幕

注意事項:為避免對電腦造成永久性損壞,請勿在顯示幕上噴灑清水、清潔液或化 學劑。

若要清除螢幕上的髒污和棉絮,請經常使用柔軟、沾濕、無棉絮的布來清理。如果需 要另外清理螢幕,請使用預先弄濕的防靜電擦布或防靜電的螢幕清潔劑。

### 清理觸控板與鍵盤

觸控板上的髒污和油漬會造成指標在畫面上四處跳動。為了避免發生這種情況,當您 使用電腦時請經常洗手,並用溼布清理觸控板。

警告:為了降低內部組件受到電擊或損害的風險,請勿使用吸塵器來清理鍵盤。使用 吸塵器清理鍵盤會造成家中的碎屑掉落鍵盤表面。

請定期清理鍵盤,避免按鍵卡住,並清除堆積在按鍵下方的灰塵、棉絮和碎屑。請使 用附有噴嘴的壓縮空氣罐來清理按鍵四周及下方,讓碎屑鬆脫並去除。

## 疑難排解資源

如果您遇到電腦問題,請依序執行下列疑難排解步驟,直到問題解決爲止:

- 1. 請參閱本章下一節的 「快速疑難排解」。
- 2. 诱過 「說明及支援」存取網站連結和有關電腦的其他資訊。接一下 「開始」, 然後按一下 「說明及支援」。

✎ 雖然許多檢查及修復工具需要網際網路連線,但其他多種工具,例如 「說明及 支援」,在電腦離線時仍可協助您修復問題。

### 快速疑難排解

#### 電腦無法啟動

當您按下電源按鈕時,如果電腦未啓動,以下建議可能有助於您解決問題:

■ 如果雷腦是連接至 AC 雷源插座,請先中斷與雷腦的連接然後插入其他雷子裝置 到此插座,以確定該電源插座可提供足夠的電力。

✎ 請僅使用電腦隨附或 HP 核准搭配的 AC 變壓器。

■ 如果電腦使用電池電力,或連接至 AC 電源插座以外的外部電源,請使用 AC 變 壓器將電腦連接至 AC 電源插座。請確定電源線和 AC 變壓器已連接妥當。

#### 電腦螢幕一片空白

如果螢幕一片空白,但是電腦已啓動且電源燈亮起,則可能是電腦沒有設定在電腦螢 幕上顯示影像。若要將影像切換到電腦螢幕上,請按下 **fn+f4** 鍵。

### 軟體運作異常

如果軟體沒有回應或回應異常,請依照下列建議進行:

- 重新啓動電腦。按一下 「 **開始** 」,再按 「 關機 」 按鈕旁邊的箭號 ,然後按一下 「重新啟動」。 如果您無法以此程序重新啓動電腦,請參閱下一節「電腦已啓動,但卻沒有 回應」。
- 執行病毒掃描。如需使用電腦上防毒資源的詳細資訊,請參閱防毒軟體 「說明」。

#### 電腦已啟動,但卻沒有回應

如果電腦已啟動,但卻對軟體或鍵盤指令沒有反應,請依序嘗試下列緊急關機程序, 直到電腦關機為止:

Ä 注意:緊急關機程序將導致未儲存的資料遺失。

- 按住電腦上的電源按鈕至少 5 秒鐘。
- 拔下電腦的外接電源並取下電池。

### 電腦過熱

當電腦在使用中,觸摸起來是溫熱的,這是正常現象。但是如果電腦過熱,可能是因 為通風孔被堵住而過熱。

如果您懷疑電腦過熱,請將其關閉,讓電腦散熱至室內溫度左右。然後確定當您使用 電腦時,保持所有通風孔附近無障礙。

**/个 警告:**為了降低因過熱而造成人身傷害或發生電腦過熱的可能性,請勿將電腦直接放在 膝上使用或堵住電腦的通風孔。請僅在穩固平坦的表面上使用電腦。請不要讓另一個堅 硬的物體 (例如旁邊的選購印表機 )或柔軟的物體( 例如枕頭、地毯或衣服 ) 阻礙空 氣流通。同時,在電腦運作期間,請勿讓 AC 變壓器與皮膚或柔軟的物體 (例如枕頭、 地毯或衣服)接觸。電腦機身與 AC 變壓器,符合 International Standard for Safety of Information Technology Equipment (IEC 60950) 使用者接觸表面溫度的國際安全標準。

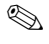

✎ 電腦風扇會自動啟動,以冷卻內部組件並防止過熱。在日常操作時,內部風扇間 歇啟動和關閉是正常現象。

### 外接式裝置沒有作用

如果外接式裝置未如預期般運作,請依照下列建議進行:

- 請根據製造商的指示開啟裝置。
- 確定所有裝置已連接妥當。
- 確定裝置有獲得供電。
- 確定裝置 (尤其如果是舊的裝置) 與您的作業系統相容。
- 確定已安裝並更新為正確的驅動程式。

#### 無線網路連線沒有作用

如果無線網路連線未如預期般運作,請依照下列建議進行:

✎ 如果您是連線到公司網路,請洽詢 IT 管理員。

- 依序按一下「開始」、「控制台」、「網路和網際網路」、「網路和共用中心」, 以及 「疑難排解問題」。請依照畫面上的指示進行。
- 請確定無線裝置已開啓,並且電腦上的無線通訊指示燈亮起白燈。如果指示燈呈 現琥珀色,請按下無線通訊按鈕以啓動該無線裝置。
- 確定電腦無線天線附近無障礙。
- 請確定纜線或 DSL 數據機及其電源線已連接妥當,而且指示燈已亮起。
- 請確定無線路由器或存取點已正確連接至其電源轉接器和纜線或 DSL 數據機, 而且指示燈已亮起。
- 先拔下所有纜線,再重新連接,然後關閉電源,再重新啓動。
- <> 如需無線技術的詳細資訊,請參閱相關的說明主題及「說明及支援」中的網站 連結。

✎ 如需啟動行動寬頻服務的詳細資訊,請參閱電腦隨附的行動網路電信業者資訊。